### **Příručka pro podání žádosti v rámci úvěrových programů PGRLF, a.s.**

Příručka je určena žadatelům o poskytnutí úvěru s možností podpory snížení jistiny úvěru v režimu *de minimis* (**Investiční úvěry Lesnictví**) a žadatelům o poskytnutí úvěru s možností snížení jistiny (**Investiční úvěry Zemědělec**)

### **Obecné informace**

Žádosti je možné podávat **pouze prostřednictvím elektronického formuláře**  na stránkách [https://zadost.pgrlf.cz/.](https://zadost.pgrlf.cz/) Maximální počet žádostí, které mohou být podány v daném kole, je stanoven Pokyny jednotlivých konkrétních programů.

**Pokyny k programům, video návod a další informace naleznete zde:** <https://www.pgrlf.cz/program-investicni-uvery-zemedelec/>

<https://www.pgrlf.cz/program-investicni-uvery-lesnictvi/>

# **Kontakty:**

infolinka úvěrového oddělení:**727 946 538** E-mail: **[info@pgrlf.cz](mailto:info@pgrlf.cz)**

# **Technické parametry**

Formulář pro podání žádosti funguje korektně při použití nejnovějších verzí těchto webových prohlížečů: Google Chrome, Firefox, Edge. Při použití starších verzí, nebo jiných prohlížečů není funkčnost garantována. V závislosti na Vašem internetovém připojení může zobrazení hlášení o odeslání žádosti trvat delší dobu.

### **Vyhlášení termínu zahájení příjmu žádostí**

Termín zahájení příjmu žádostí je zveřejněn na stránkách **[www.pgrlf.cz](http://www.pgrlf.cz/)** zpravidla 30 dní před zahájením příjmu žádostí. Spolu s Pokyny k příslušnému programu je zveřejněn i vzor žádosti ve formátu pdf, vždy pro danou právní formu žadatele.

Ve vzorech žádosti jsou žlutě zvýrazněny údaje, které budou žadatelé vyplňovat při Podání žádosti (tzv. 1. část) - viz Postup podání žádosti.

### **Postup podání žádosti**

V době přijímání žádostí je k dispozici formulář na stránkách [https://zadost.pgrlf.cz/v](https://zadost.pgrlf.cz/) sekci **ÚVĚRY.** 

Podání žádosti je rozděleno do 2 částí:

- **A) Podání žádosti (1. část)**
- **B) Doplnění žádosti (2. část)**

# **A) Podání žádosti (1. část)**

Podání žádosti slouží pro zaregistrování Vaší žádosti v daném pořadí. Formulář pro podání žádosti obsahuje základní informace potřebné k zaregistrování žádosti (např. identifikace žadatele, parametry úvěru, kontakt).

Postup při podání žádosti:

- 1. Vyplňte povinné údaje v žádosti (označené hvězdičkou).
- 2. Do polí označených "Nelze vložit, nutno vepsat ručně" nelze vkládat uložené údaje, ale je nutné požadované údaje ručně vepsat

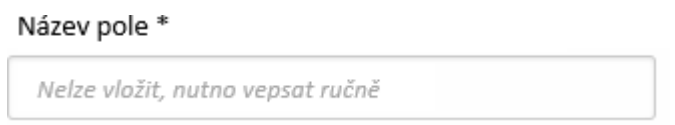

3. Proveďte kontrolu zadaných údajů – klikněte na tlačítko "Zkontrolovat žádost":

Zkontrolovat žádost

Pokud nejsou údaje vyplněné správně, zobrazí se seznam chyb v pravé části, případně jsou označena červenou barvou. Chybné údaje opravte a proveďte novou kontrolu stiskem tlačítka "Zkontrolovat žádosť".

4. Klikněte na tlačítko "Podat žádosť":

Podat žádost

Pokud jste postupovali správně, zobrazí se Vám informace, že Vaše žádost byla zaregistrována. Následně obdržíte e-mail na Vámi uvedenou e-mailovou adresu s potvrzením o registraci Vaší žádosti. V tomto e-mailu bude uveden odkaz pro druhou část – doplnění žádosti. Prosíme, vyčkejte na příchod emailu (zkontrolujte také spam a nevyžádanou poštu ve své schránce).

### **B) Doplnění žádosti (2. část)**

#### **! Doplnění žádosti je nutné provést ve lhůtě 7 dní (168 hodin) od podání žádosti. Po uplynutí této doby nebude možné žádost doplnit. Pokud nebude žádost doplněna, bude navržena na zamítnutí.**

Postup při doplnění žádosti:

- 1. Otevřete si odkaz, který jste obdrželi v e-mailu po podání žádosti. V internetovém prohlížeči se zobrazí formulář pro doplnění žádosti. Informace uvedené v podané žádosti se automaticky vyplní a nelze je již měnit.
- 2. Vyplňte všechny povinné údaje (označené hvězdičkou) a další relevantní údaje v žádosti.

Rozpracovanou žádost je možné si uložit pomocí tlačítka "Uložit koncept"

Uložit koncept

Žádost se uloží ve formátu XML ve Vašem počítači. Vámi uložený koncept načtete pomocí tlačítka "Nahrát koncept".

Nahrát koncept

3. Proveďte kontrolu zadaných údajů – klikněte na tlačítko "Zkontrolovat žádost:

Zkontrolovat žádost

Pokud nejsou údaje vyplněné správně, zobrazí se seznam chyb v pravé části. Chybné údaje opravte a proveďte novou kontrolu stiskem tlačítka "Zkontrolovat žádost".

4. Přiložte povinné přílohy (příp. další relevantní přílohy**) ve formátu PDF**. Přílohy mohou mít max. 4 MB.

Povinné přílohy, bez kterých není možné podat žádost:

- Podnikatelský záměr
- Nezávazná cenová nabídka na pořizovanou investici
- Přiznání k dani z příjmů za 2 roky předcházející podání Žádosti s podacím razítkem Finančního úřadu nebo potvrzením o doručení z datové schránky
- účetní závěrka, tj. rozvaha, výkaz zisku a ztráty, příloha k účetní závěrce **v plném rozsahu** za 2 roky předcházející podání Žádosti **NEBO** vyplněný formulář vstupních dat (daňová evidence) dostupný na webu konkrétního programu
- Aktuální účetní výkazy **v plném rozsahu NEBO** aktuální stav příjmů a výdajů
- List vlastnictví nebo nájemní/pachtovní smlouva k lesnímu pozemku (týká se programu IÚ Lesnictví, žadatel dle písm. a)
- Rozhodnutí o schválení LHP nebo protokol o převzetí LHO (týká se programu IÚ Lesnictví, žadatel dle písm. a)

Povinné přílohy, které je možné doplnit po podání žádosti:

- Potvrzení prokazující, že Žadatel nemá dluhy vůči České správě sociálního zabezpečení
- Potvrzení prokazující, že Žadatel nemá dluhy vůči Finanční správě
- Potvrzení prokazující, že Žadatel nemá dluhy vůči zdravotním pojišťovnám (Žadatel předkládá potvrzení pouze od těch zdravotních pojišťoven, vůči kterým má povinnost hradit pojistné)
- **! Podává-li žádost jiná osoba než žadatel, je nutné vložit také kopii ověřené plné moci (vzor k dispozici na webu konkrétního programu). Datum ověření podpisu zmocnitele musí být nejpozději ke dni podání žádosti.**
	- 5. Klikněte na tlačítko:

Odeslat doplnění žádosti

Pokud jste postupovali správně, zobrazí se Vám informace, že Vaše žádost byla řádně doplněna. Následně obdržíte e-mail na Vámi uvedenou e-mailovou adresu s potvrzením, že Vaše žádost byla řádně doplněna. V příloze tohoto emailu bude Vámi vyplněný formulář žádosti.